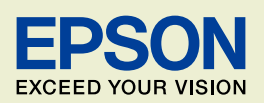

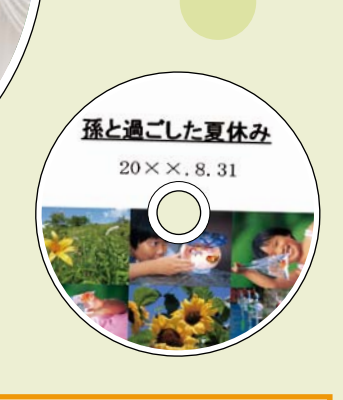

## よくわかる!カラリオガイド

My Happy Wedding!

 $20 \times x$  6.20

# **CD/DVDレーペル印刷**

## CD/DVDにお好みの写真を直接プリント!

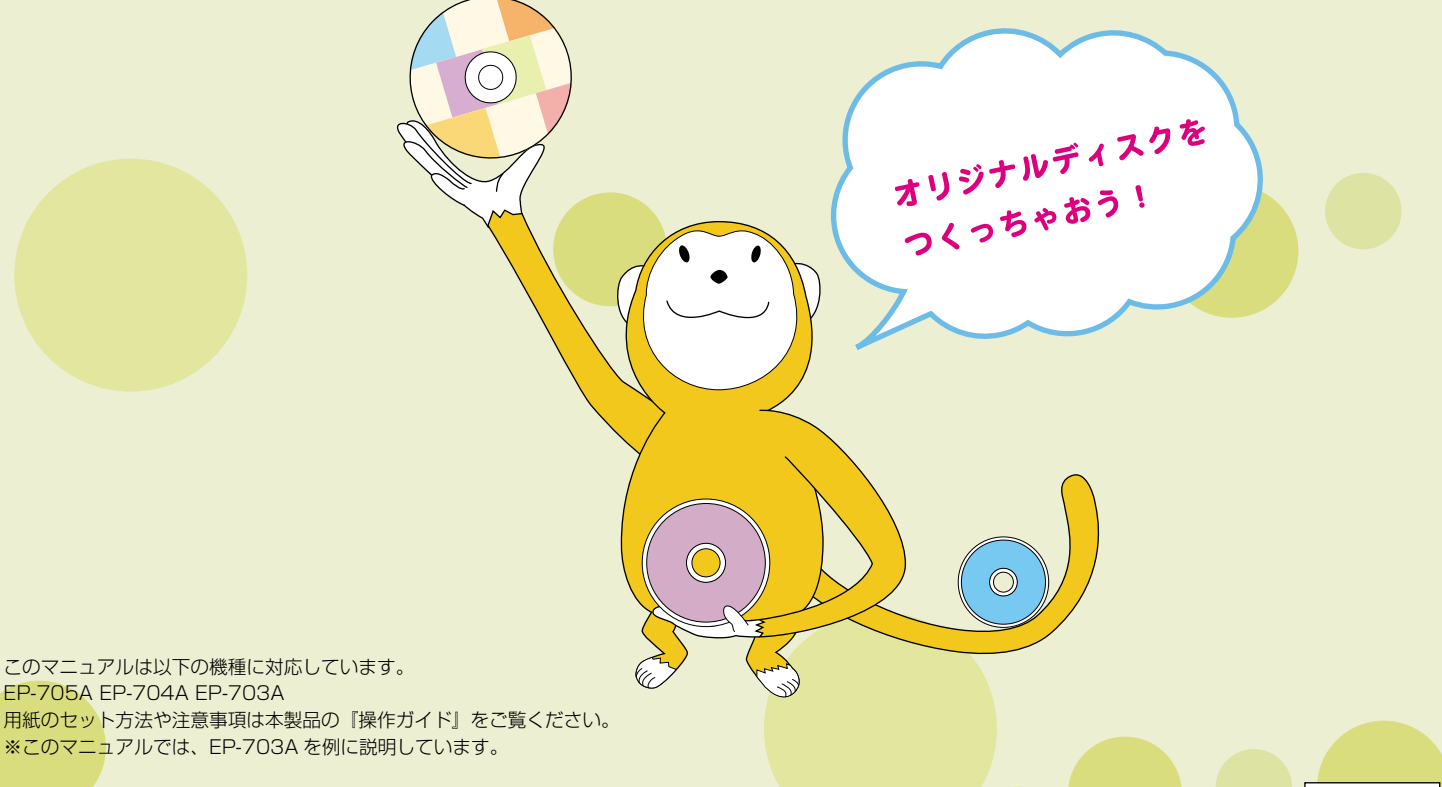

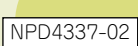

## 印刷可能な CD/DVD の仕様

#### 印刷可能な CD/DVD の仕様は以下の通りです。

## 印刷可能なCD/DVD

レーベル面がインクジェット方式カラープリンターでの印刷に対応している\* 1 12cm/8cm \* 2 サイズの CD/DVD メディ アまたはブルーレイディスク™をお使いください。

\* 1:CD/DVD のマニュアルなどに、「レーベル面印刷可能」や「インクジェットプリンター対応」などと表記されているもの。

\* 2:8cm サイズはパソコンからの印刷のみに対応しています。

#### (参考)

- CD/DVD の取り扱い方法やデータ書き込み時の注意事項については、CD/DVD のマニュアルをご覧ください。
- 印刷できることを確認したメディアの情報は、エプソンのホームページでご案内しています。
- < http://www.epson.jp/support/taiou/media/ >

## <span id="page-1-0"></span>印刷可能な領域

下図のグレーの領域に印刷されます。印刷機能、CD/DVD のサイズにより、印刷できる領域が異なります。

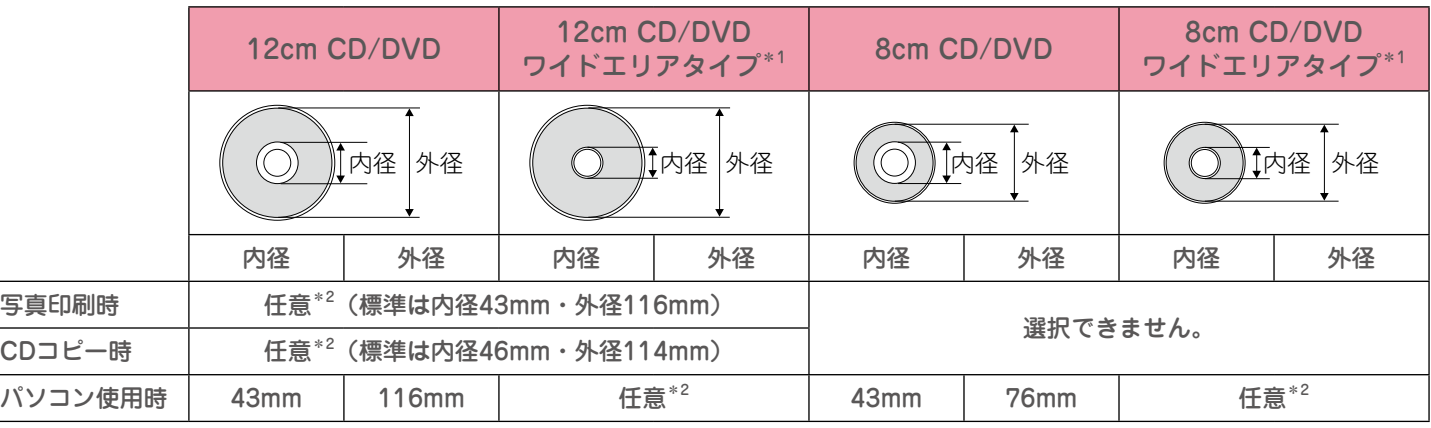

\* 1: 印刷可能範囲が広いタイプ(内側ギリギリまで印刷可能)の CD/DVD。

\* 2: 内径は最小 18mm まで、外径は最大 120mm まで設定可能ですが、設定値によっては CD/DVD やトレイが汚れるおそれがあります。お使いにな る CD/DVD レーベルの印刷範囲内で設定してください。

#### (参考)

ワイドエリアタイプの CD/DVD を使用するときは、印刷領域を変更する必要があります。

CD/DVD レーベルにコピーまたは印刷する際に、外径・内径の設定画面が表示されますので、お使いの CD/DVD の印刷面の直径 を測って設定してください。

外径は計測した数値より小さめの数値を、内径は計測した数値より大きめの数値を設定してください。

CD/DVD の印刷可能領域外に印刷領域を設定すると、印刷されたインクで手やレーベル面が汚れます。

 $\sigma$ [6](#page-5-0)ページ「メモリーカード内の写真を CD/DVD レーベルに印刷」手順

∠3→[10](#page-9-0) ページ「CD/DVD や写真などをコピーして CD/DVD レーベルに印刷」手順 5 |

## CD/DVD のセットと取り出し

## <span id="page-2-0"></span>CD/DVDのセット

2

※排紙トレイは、レバー操作で角度を変えることにより CD/DVD ガイドになります。

CD/DVD レバーを下げて排紙トレイを水平にします。

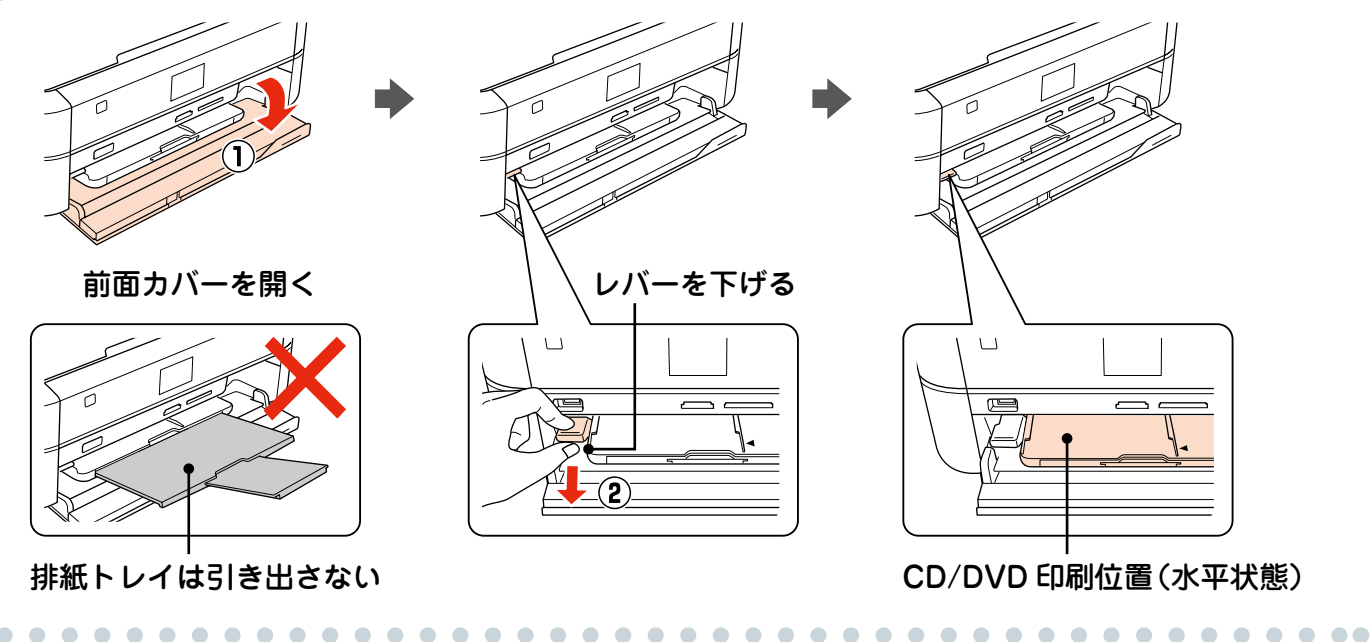

CD/DVD を付属のトレイに載せてセットします。

**COLOR** 

購入時は「8cm CD/DVDアタッチメント」がトレイに貼り付いていますので、取り外してからセットしてください。

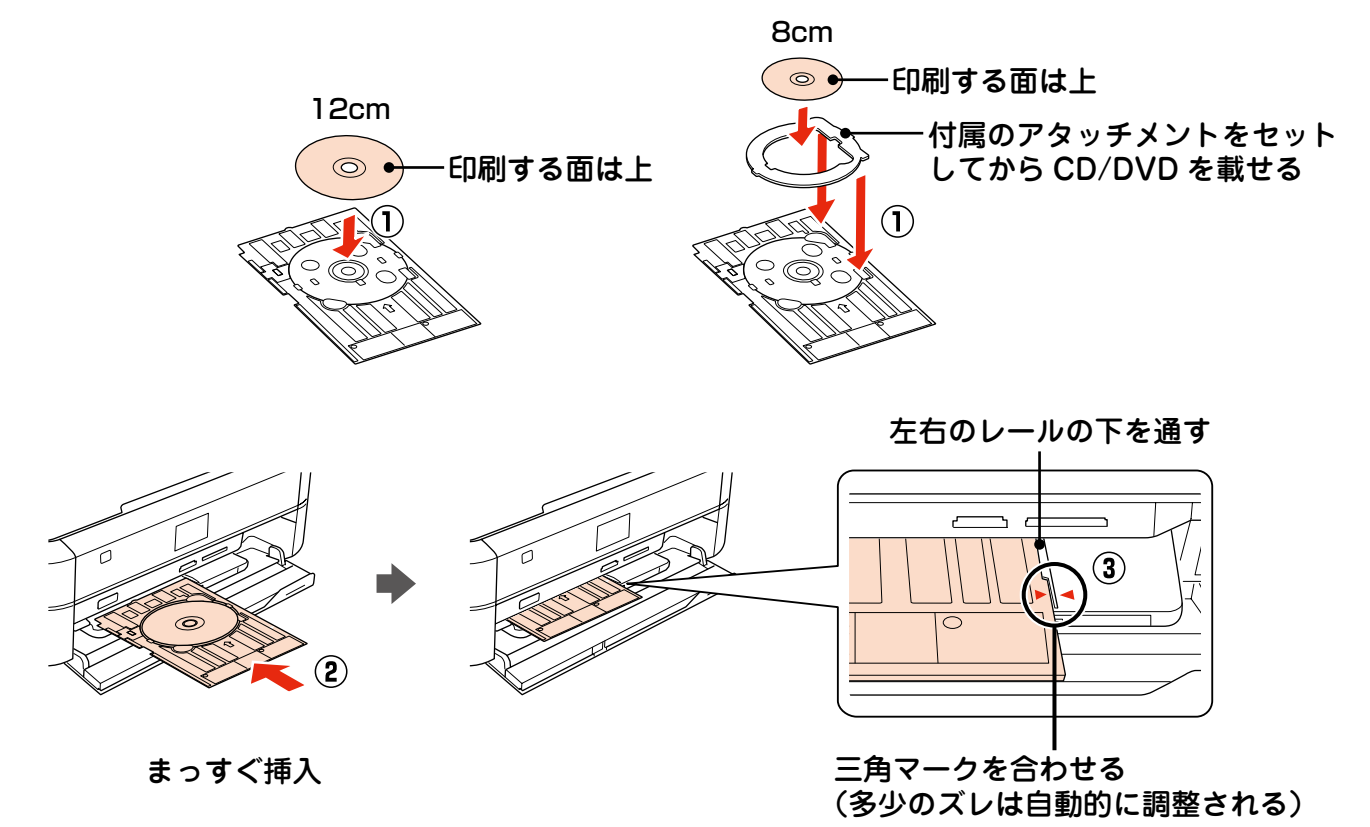

## CD/DVDの取り出し

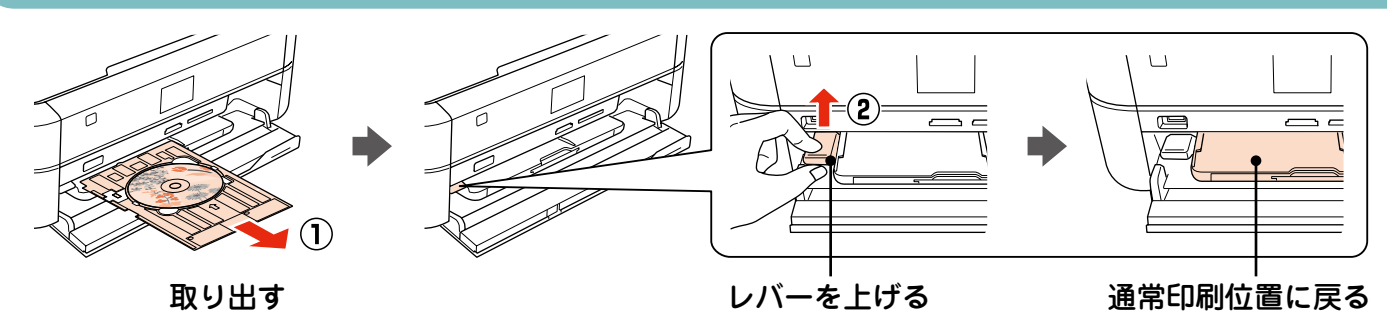

以上で、「CD/DVD のセットと取り出し」の操作は終了です。

CD/DVD レーベルにコピーや印刷をするときは、以下をご覧ください。 N[5 ページ「メモリーカード内の写真を CD/DVD レーベルに印刷」](#page-4-0) N[9 ページ「CD/DVD や写真などをコピーして CD/DVD レーベルに印刷」](#page-8-0)

## <span id="page-4-0"></span>メモリーカード内の写真を CD/DVD レーベルに印刷

メモリーカード内の写真を、CD/DVD レーベル面に直接印刷します。印刷する写真を選ん で印刷できます。選択可能なレイアウトは以下の 3 種類です。

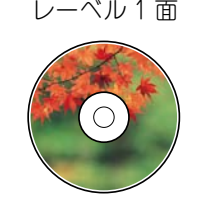

レーベル 1 面 レーベル 4 面 レーベルバラエティー

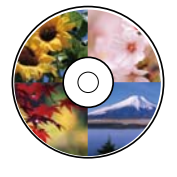

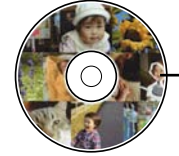

**.................** 

選択した写真 10 枚が 自動的に配置される

#### メモリーカードをセットします。 П メモリーカードのセット方法は『操作ガイド』をご覧ください。

操作パネルで[写真の印刷]を選択します。

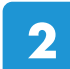

EP-704A /EP-703A EP-705A

. . . . . . . . . . . . . . . . . . . .

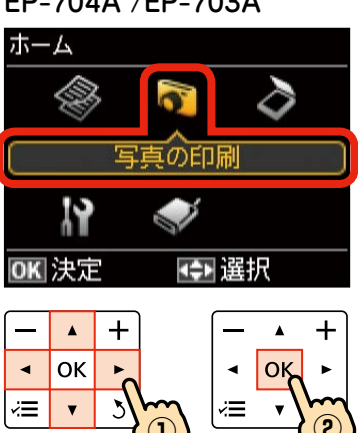

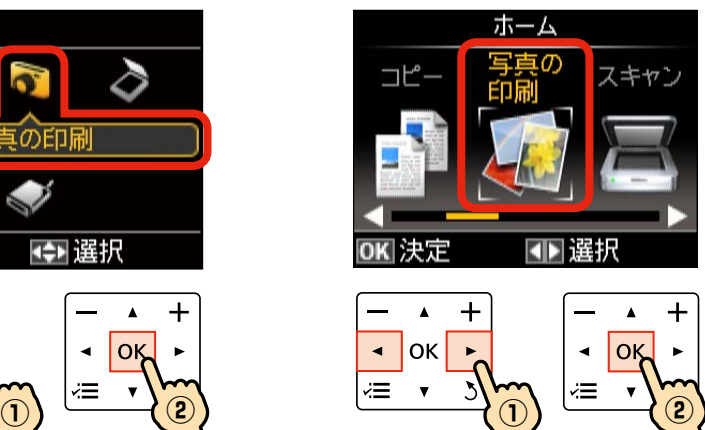

3

[CD/DVD レーベルに印刷]を選択して、レイアウトを選択します。

レイアウトは、レーベル 1 面・レーベル 4 面・レーベルバラエティーから選択できます。

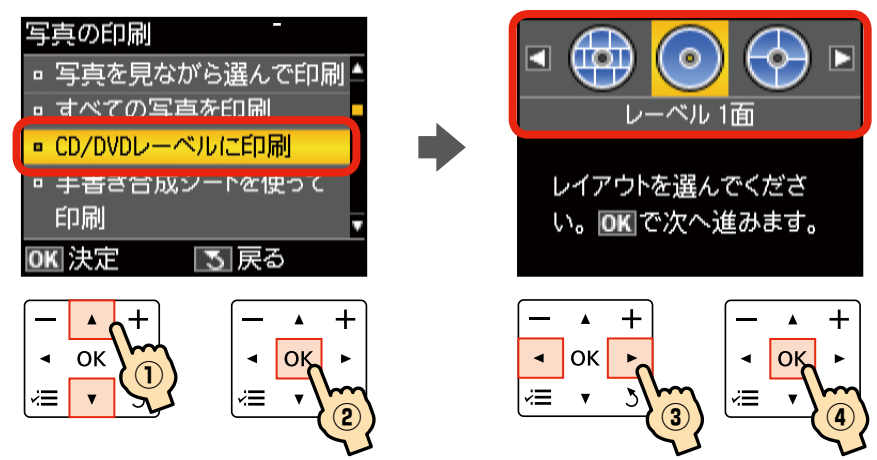

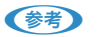

4

- ●「レーベル4面〕では右図のような画面が表示されますので、 配置方法を選択します。
- •[配置する位置を指定]を選択すると、写真の配置を指定できます。 また、右図のように空白を配置することもできます。

## 画面のメッセージを確認して【OK】ボタンを押し、印刷する写真と枚数を設定します。

<span id="page-5-0"></span>

空白

■ 自動で配置

ください。

■ 配置する位置を指定

写真の配置方法を選んで

OK で次へ進みます。

画面の説明に従って操作し、印刷する写真と印刷枚数を設定してください。

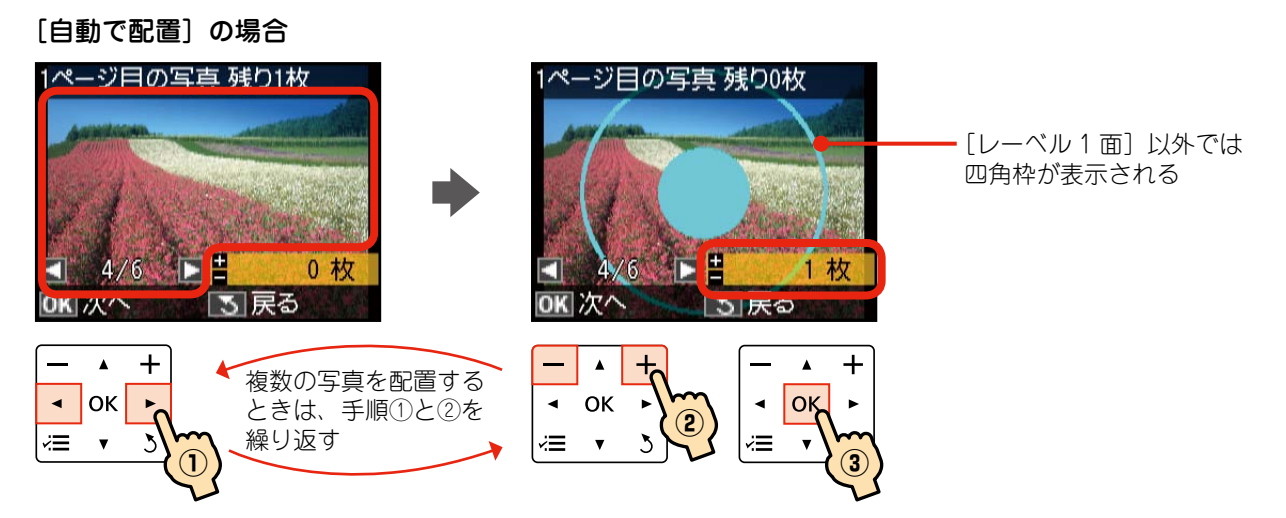

※枚数を指定せずに【OK】ボタンを押すと、表示されている写真が配置されます。

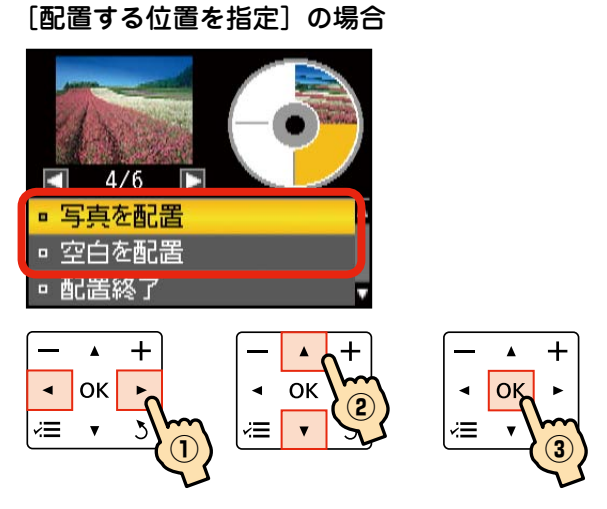

※上記画面のときのみ、空白を配置できます。

(参考) 【ズーム / 表示切替】ボタンを押すと、写真の表示方法が以下の順で切り替わります。 1 面表示(枚数設定表示あり)→ズーム枠表示→ 1 面表示(枚数設定表示なし)→ 9 面表示 ズーム枠表示では、ガイドの指示に従って、ズーム枠を移動したり大きさを変えたりすることで、写真の一部をズームアッ プして印刷できます。 -4 Л ズームアップする範囲が 枠で表示される  $\mathbf{r}$ 操作できるボタンが表示 + 枠縮小 - 枠拡大 OK 決定 される

画面のメッセージを確認して【OK】ボタンを押し、CD/DVD の印刷領域を設定します。  $5<sub>1</sub>$ 

. . . . . . . . . .

画面の指示に従って操作し、使用する CD/DVD の外径・内径を設定してください。 N[2 ページ「印刷可能な領域」](#page-1-0)

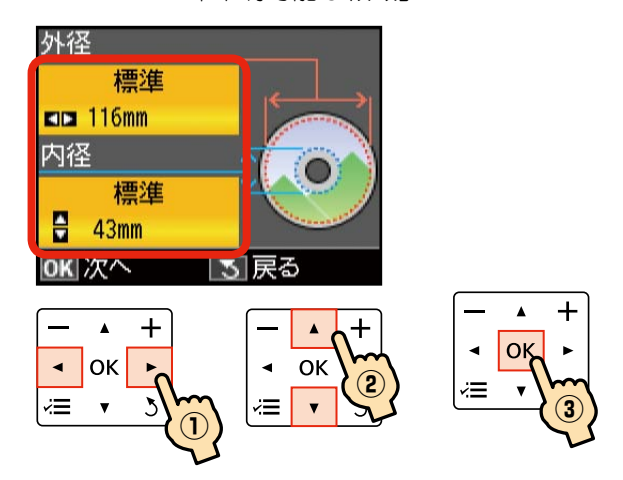

. . . . . . . . . . . . . . . . . .

(参考)

. . . . .

外径は 114mm ~ 120mm まで、内径は 18mm ~ 46mm まで 1mm 刻みで調整できます。

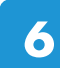

[CD/DVD レーベルに印刷する]または[A4 普通紙に試し印刷する]を選択します。

■ CD/DVDレーベルに印刷する □ A4普通紙に試し印刷する 試し印刷するか、レーベル 印刷するかを選んでくださ い。IOKIで次へ進みます。

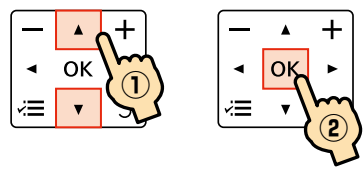

#### (参考)

[A4 普通紙に試し印刷する]を選択すると、試し印刷ができます。CD/DVD トレイを取り出し、CD/DVD レバーを上げ て排紙トレイを通常の印刷位置に戻してから、A4 普通紙をセットしてください。 用紙のセット方法は『操作ガイド』をご覧ください。

8

O

#### CD/DVD をセットします。

CD/DVD レバーを下げて排紙トレイを水平にし、CD/DVD ガイドに切り替えてトレイをセットします。 N[3 ページ「CD/DVD のセットと取り出し」](#page-2-0)

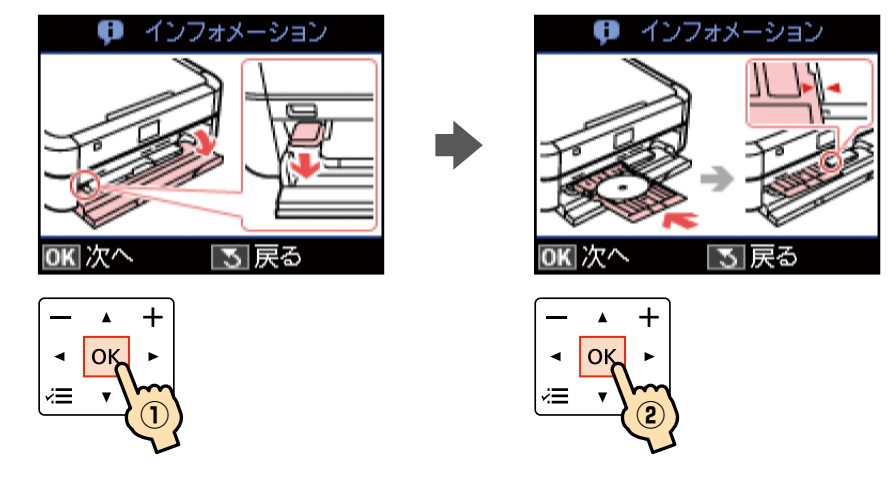

 $\bullet$   $\bullet$ 

印刷設定を確認します。

設定を変更したいときは、【メニュー】ボタンを押してください。設定の変更方法は『操作ガイド』をご覧ください。

. . . . .

. . . . . . . . . . . . . . . .

. . . . . . . . . .

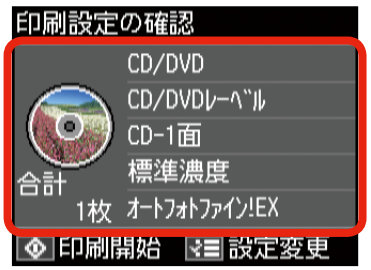

### 【スタート】ボタンを押して、印刷を実行します。

#### 印刷が終了したら CD/DVD トレイを取り出し、CD/DVD レバーを上げて排紙トレイ 10 を元に戻します。

N[3 ページ「CD/DVD のセットと取り出し」](#page-2-0) 続けてもう 1 枚印刷するときは、CD/DVD をセットして、「もう 1 枚印刷しますか? | のメッセージ画面で [は い]を選択してください。終了するときは、[いいえ]を選択してください。

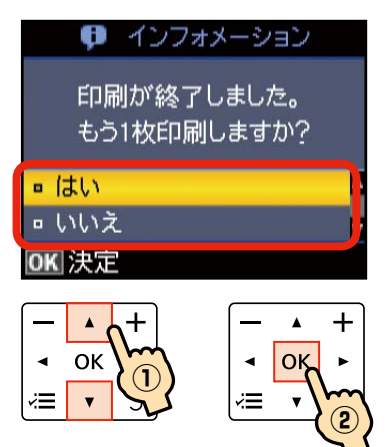

以上で、「メモリーカード内の写真を CD/DVD レーベルに印刷」の操作は終了です。

## <span id="page-8-0"></span>CD/DVD や写真などをコピーして CD/DVD レーベルに印刷

CD/DVD レーベルからのコピーはもちろん、写真などの四角い原稿も CD/DVD レーベルに レイアウトして印刷できます。

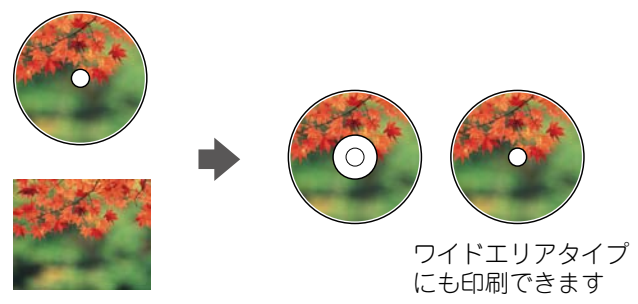

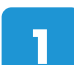

操作パネルで[コピー]モードにします。

【メニュー】ボタンを押します。  $\overline{\mathbf{2}}$ 

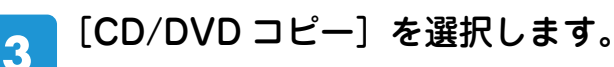

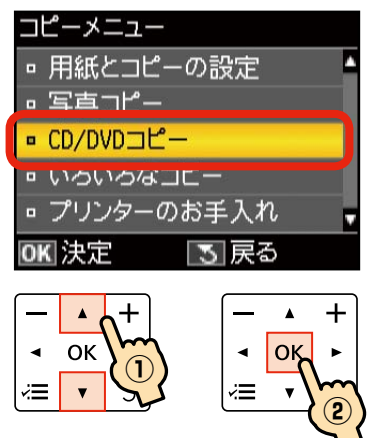

. . . . . . . . . . . . . . .

### 画面に従って原稿をセットし、【OK】ボタンを押します。

CD 原稿は原稿台の中央に置いてください。写真などの四角い原稿は、原点マークから 5mm 以上離して、傾か ないようにセットしてください。

※多少のズレは自動的に調整されます。

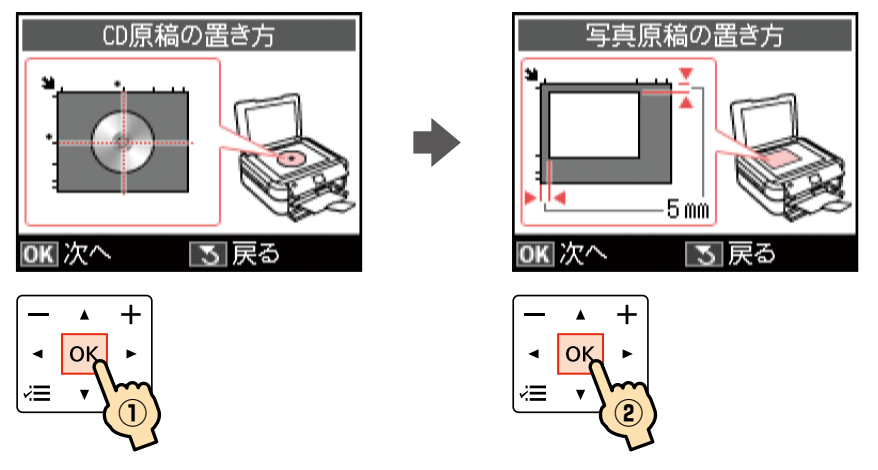

(参考)

<span id="page-9-0"></span>5

4

- 原稿台にゴミや汚れがあると正しくスキャンできないことがあります。原稿台に汚れがない状態で原稿をセットしてく ださい。
- 四角い原稿のときは、原稿の中心から読み取れる最大の正方形領域がスキャンされます。印刷時は、スキャンした正方 形領域を CD/DVD サイズに拡大 / 縮小し、ドーナツ状にくり抜いて印刷します。

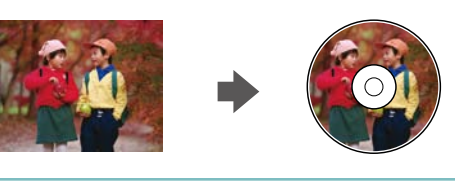

画面のメッセージを確認して【OK】ボタンを押し、CD/DVD の印刷領域を設定します。

画面の説明に従って操作し、使用する CD/DVD の外径・内径を設定してください。 N[2 ページ「印刷可能な領域」](#page-1-0)

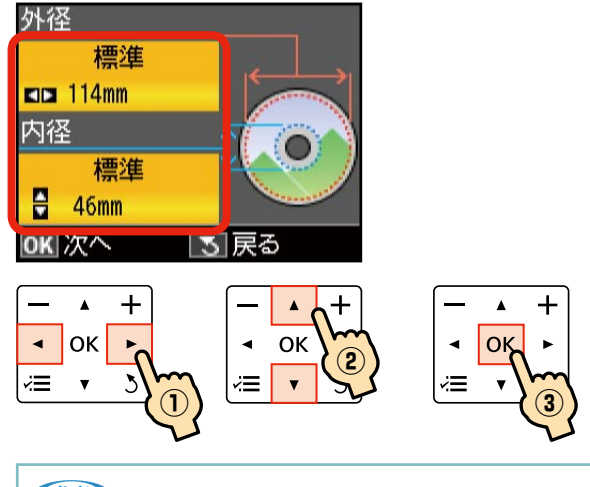

#### (参考)

外径は 114mm ~ 120mm まで、内径は 18mm ~ 46mm まで 1mm 刻みで調整できます。

6

[CD/DVD レーベルに印刷する]または[A4 普通紙に試し印刷する]を選択します。

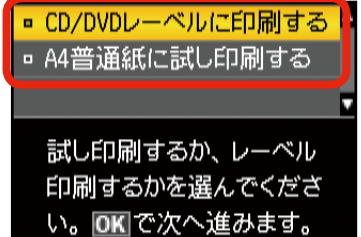

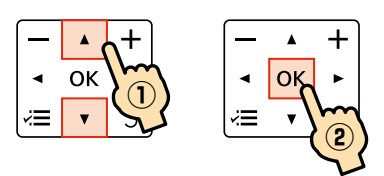

#### (参考)

[A4 普通紙に試し印刷する]を選択すると、試し印刷ができます。CD/DVD トレイを取り出し、CD/DVD レバーを上げ て排紙トレイを通常の印刷位置に戻してから、A4 普通紙をセットしてください。 用紙のセット方法は『操作ガイド』をご覧ください。

## $\overline{\boldsymbol{J}}$

### CD/DVD をセットします。

CD/DVD レバーを下げて排紙トレイを水平にし、CD/DVD ガイドに切り替えてトレイをセットします。 N[3 ページ「CD/DVD のセットと取り出し」](#page-2-0)

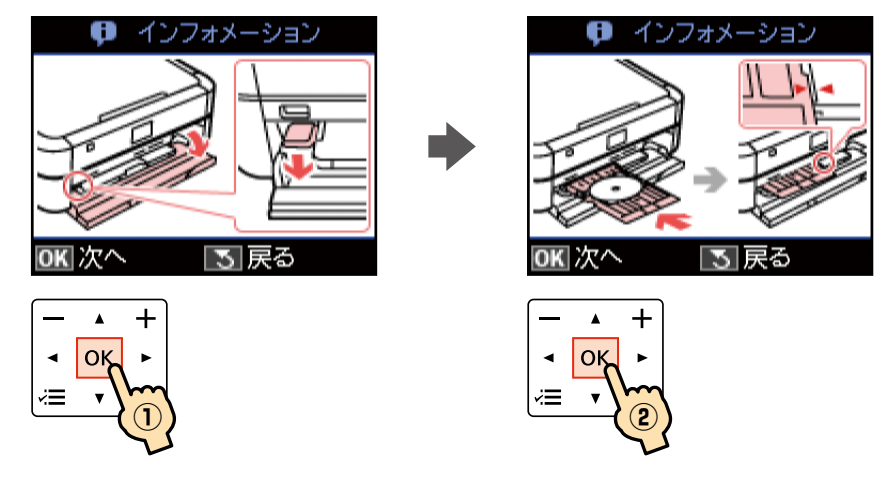

8

#### コピー設定を確認します。

画面の説明に従って操作して、必要に応じてコピー色やコピー濃度を変更してください。

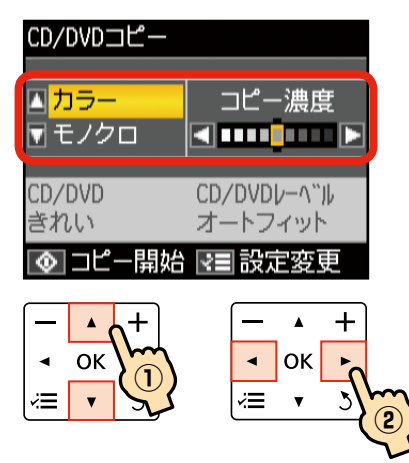

#### 【スタート】ボタンを押して、印刷を実行します。 9

#### コピーが終了したら CD/DVD トレイを取り出し、CD/DVD レバーを上げて排紙トレ  $10<sup>1</sup>$ イを元に戻します。

N[3 ページ「CD/DVD のセットと取り出し」](#page-2-0)

以上で、「CD/DVD や写真などをコピーして CD/DVD レーベルに印刷」の操作は終了です。

## パソコンなしで作れるレーベルアイディア集

本製品の CD/DVD レーベルコピー機能を使えば、パソコンなしでも以下のような楽しいオリジナル CD/DVD レーベル が作れます。

## ■ 写真に文字などを手書きしてからコピーする

タイトル入りのレーベルが簡単に作れます。

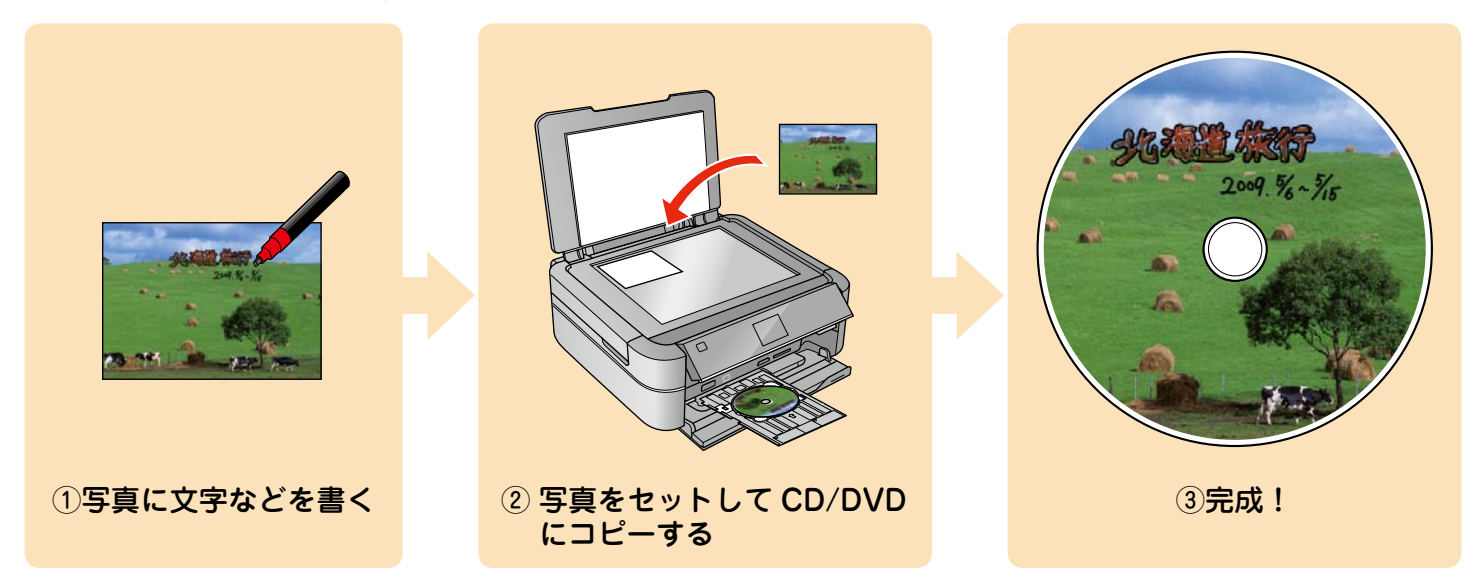

#### ■複数枚の写真を並べてコピーする

写真を複数枚並べてコピーすれば、多面レイアウトのレーベルが作れます。 コピーした後で、余白部分にタイトルやイラストなどを手書きしても楽しいでしょう。

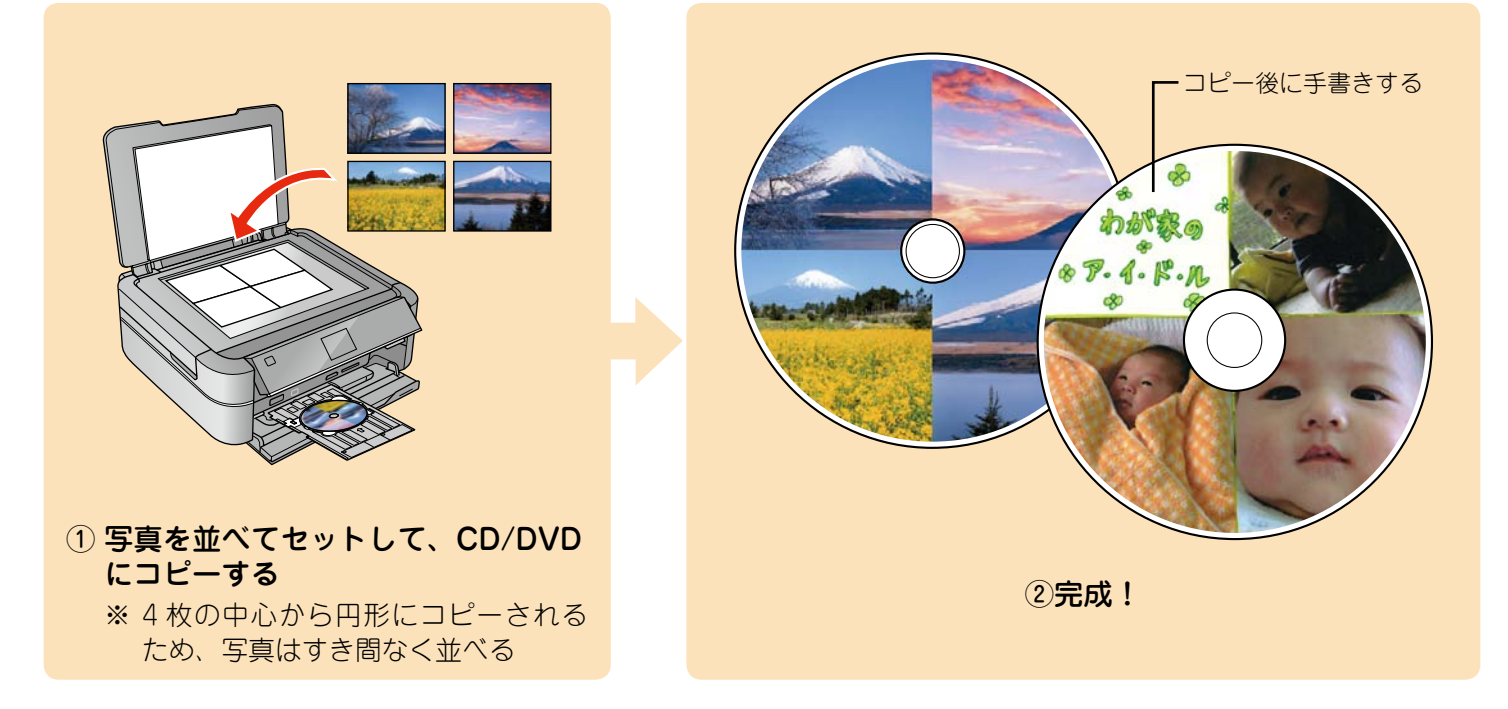

## ■ CD/DVD レーベルサイズの用紙にオリジナルデザインを作成してコピーする

コピー用紙などに CD/DVD サイズの円を書いて切り取り、文字やイラストを書き込んでコピーすればオリジナルデザイ ンのレーベルが作れます。文字やイラストを書き込むときに、お好みの素材(切り抜いた写真や色紙など)を貼り付ければ、 より手作り感のあるレーベルになります。

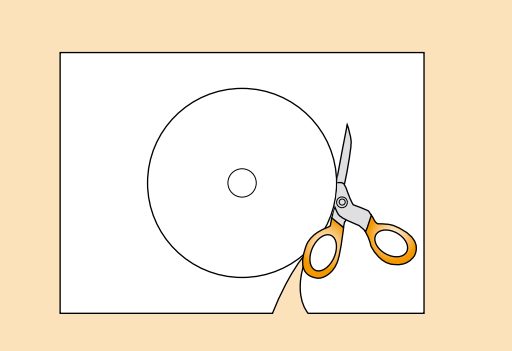

① コピー用紙などに CD/DVD サイズの 円を書いて切り取る

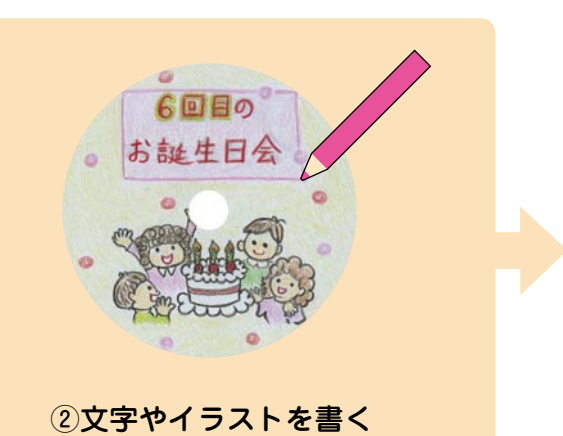

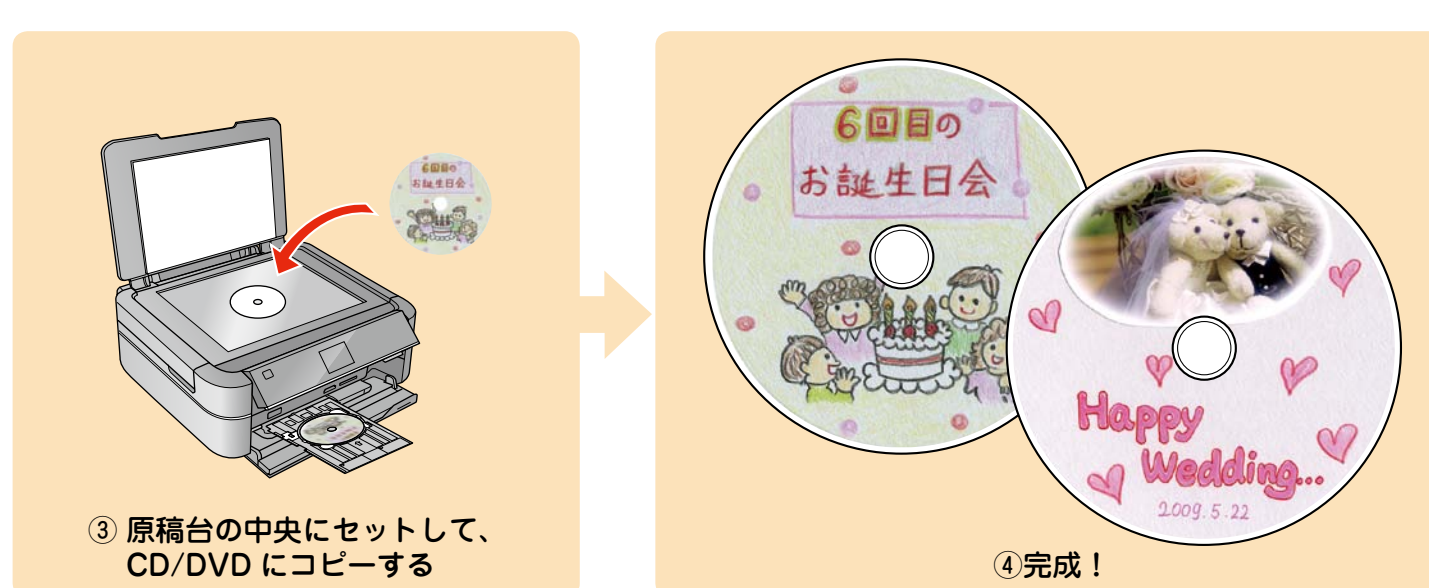

## CD/DVD ケース用ジャケットの印刷

CD/DVD ケース用のジャケットが印刷できます。A4 サイズの用紙に、CD ケースのサイズに レイアウトして印刷します。切り取りガイドに沿って切り取ると、CD ジャケットになります。 選択可能なレイアウトは以下の 2 種類です。

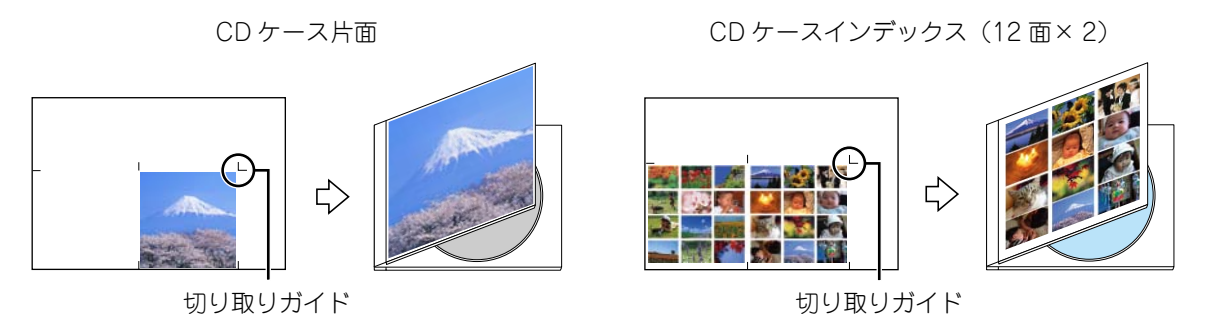

メモリーカードから印刷する場合

**. . . . . . . . . . .** 

メモリーカードをセットします。

. . . . . . . . . . . . . . . . . . . .

メモリーカードと印刷用紙のセット方法は『操作ガイド』をご覧ください。

印刷用紙(A4 サイズ)をセットします。 用紙のセット方法は『操作ガイド』をご覧ください。

操作パネルで[写真の印刷]を選択します。

EP-704A /EP-703A EP-705A

. . . . . . . .

<span id="page-14-0"></span>2

3

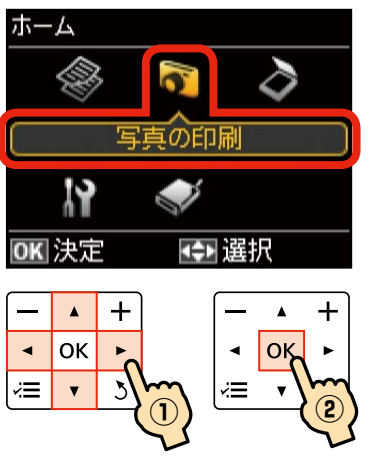

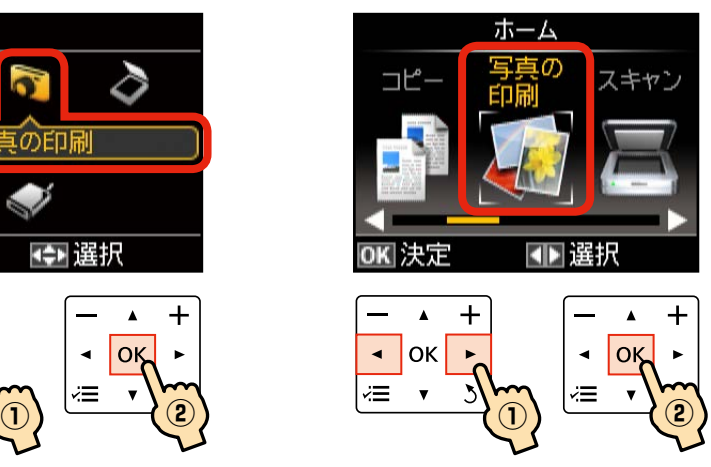

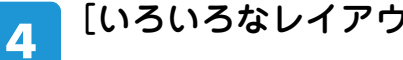

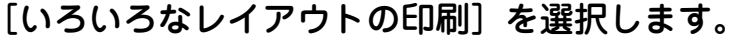

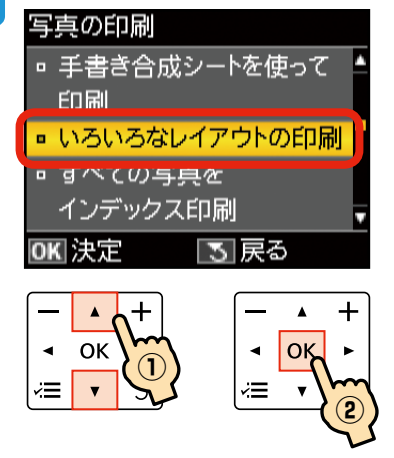

### レイアウトを選択します。

. . . . . . . . . . . . . . . . . .

[CD ケース片面]または「CD ケースインデックス]のどちらかを選択してください。

 $\blacksquare$ 

**...............** 

. . . . . . . . . . . . . . .

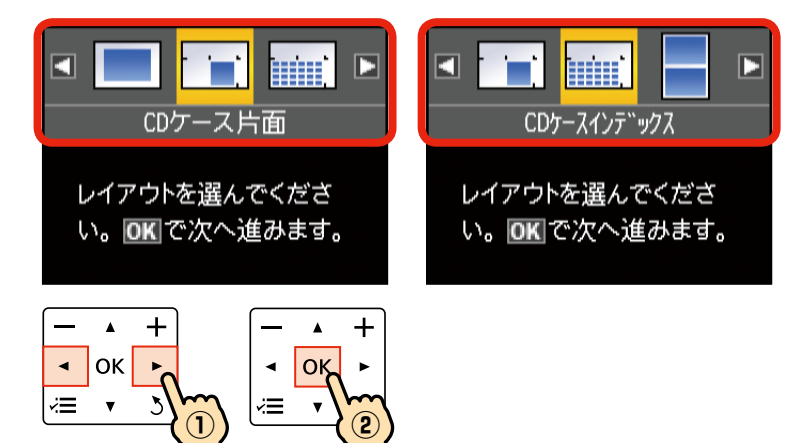

 $\triangle$ 

6

 $\bullet$   $\bullet$   $\bullet$ 

 $\mathbf{a}$ 

 $\bullet$ 

5

### 用紙サイズを確認して、印刷する用紙種類を選択します。

. . . . . .

 $\sim$  $\sim$   $\mathcal{C}$  $\sqrt{2}$ 

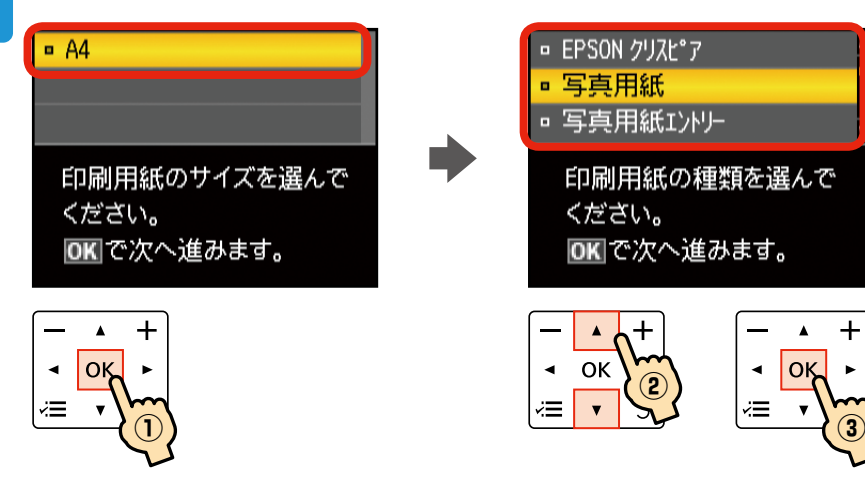

画面のメッセージを確認して【OK】ボタンを押し、印刷する写真と枚数を設定します。

画面の説明に従って操作し、印刷する写真と印刷枚数を設定してください。

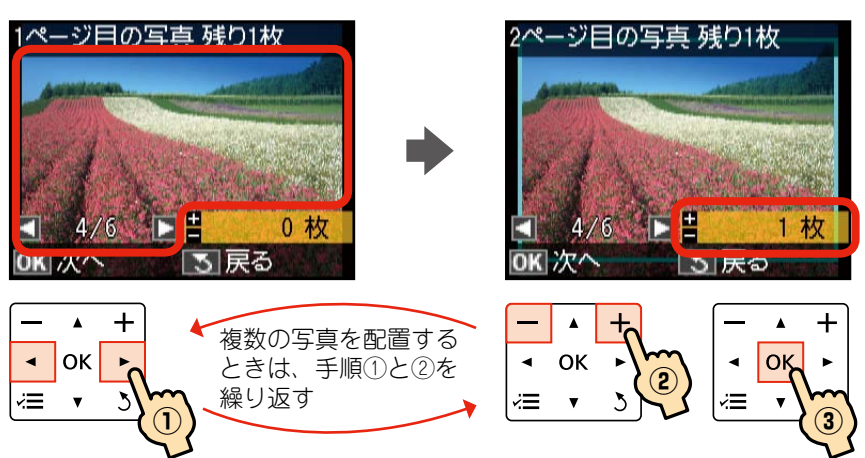

#### (参考)

 $\overline{\boldsymbol{z}}$ 

- 1 枚の用紙に印刷できる写真の枚数は、[CD ケース片面]では 1 枚、[CD ケースインデックス]では 24 枚です。レイ アウトの面付け枚数以上の写真を選ぶと、次のページ(2 枚目の用紙)に印刷されます。
- •【ズーム / 表示切替】ボタンを押すと、写真の表示方法が以下の手順で切り替わります。 1 面表示(枚数設定表示あり)→ズーム枠表示→ 1 面表示(枚数設定表示なし)→ 9 面表示 ズーム枠表示では、ガイドの指示に従って、ズーム枠を移動したり大きさを変えたりすることで、写真の一部をズーム アップして印刷できます。  $\overline{z}-k$

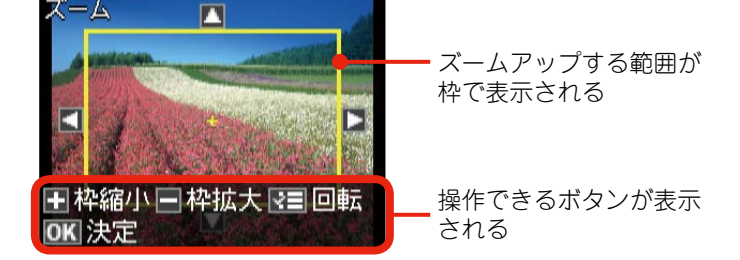

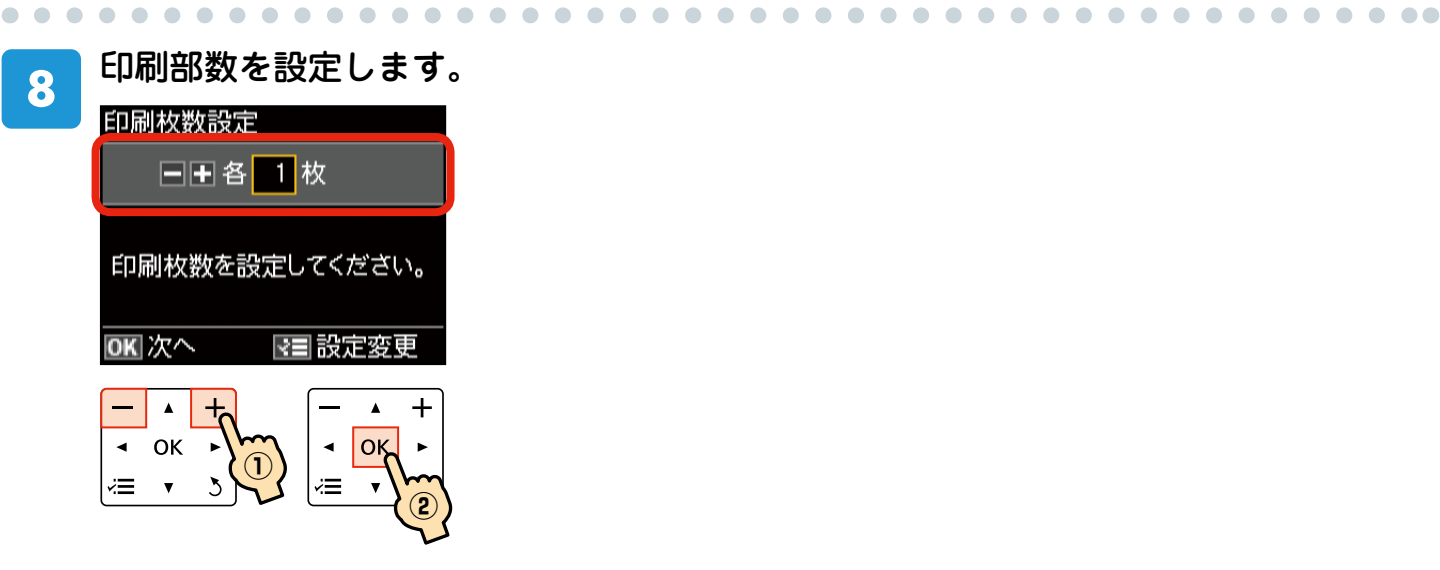

#### 印刷の設定を確認します。 9

設定を変更したいときは、【メニュー】ボタンを押して設定を変更します。設定の変更方法は『操作ガイド』を ご覧ください。

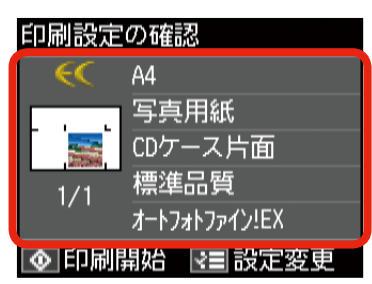

#### 【スタート】ボタンを押して、印刷を実行します。 10

.....................

11

2

印字紙のジャケット部分を、切り取りガイドに沿って切り取ります。

同じジャケットを再度印刷するときは、「続けて印刷しますか?」のメッセージ画面で[はい]を選択してください。 終了するときは[いいえ]を選択してください。

. . . . . . . . . . . . . . . .

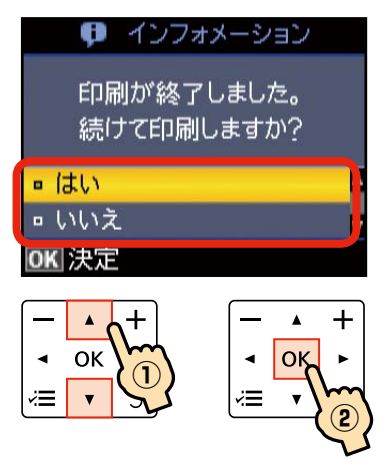

### 写真やイラストをスキャンして印刷する場合

メモリーカードをセットします。

メモリーカードのセット方法は『操作ガイド』をご覧ください。

#### 原稿台に原稿をセットします。

原稿台へ原稿をセットする方法は『操作ガイド』をご覧ください。

#### 操作パネルで [スキャン] を選択します。

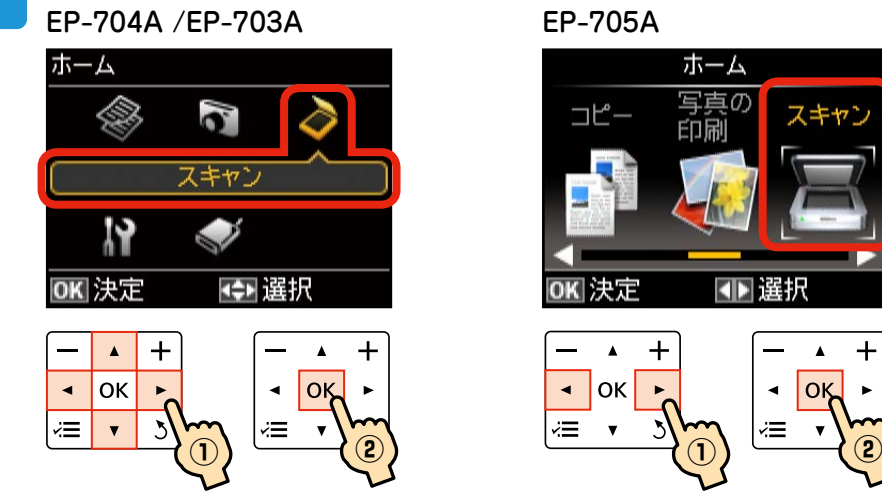

[スキャンしてメモリーカードに保存]を選択します。 スキャンしたデータをメモリーカードに保存します。

 $\mathbf{A} \mathbf{A} = \mathbf{A} \mathbf{A}$ 

 $\bullet\bullet\bullet$ 

 $\sim$ 

. . . . . . . . . . . .

. . . . . . . . . .

. . . . . . . . . . . . . . . . . .

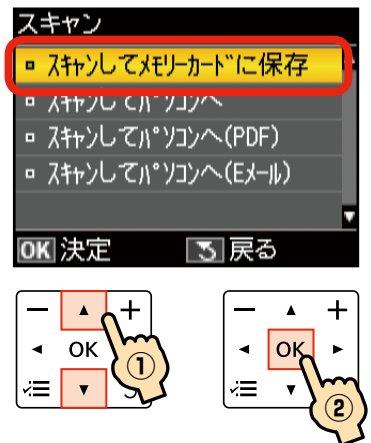

. . . . . . . . . . . . . . .

5

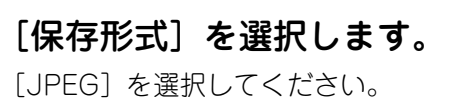

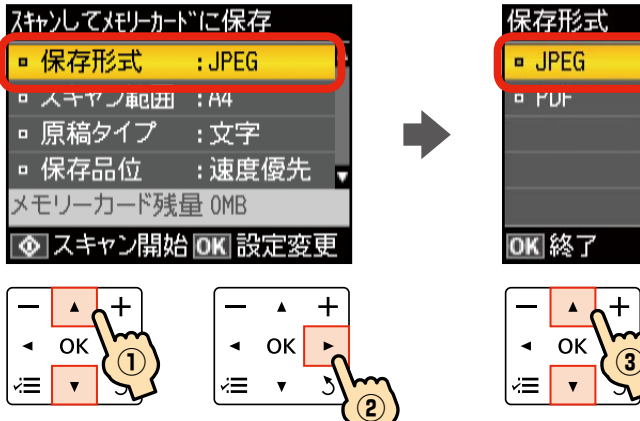

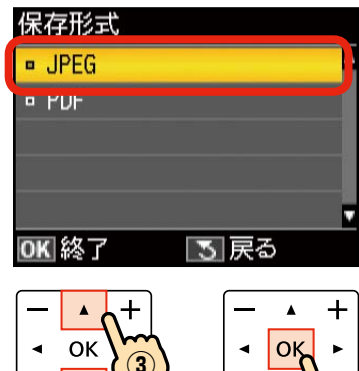

 $\blacksquare$  $\blacksquare$  $\blacksquare$ 

**a b b b b c d d** 

 $\overline{3}$ 

 $\Delta$ 

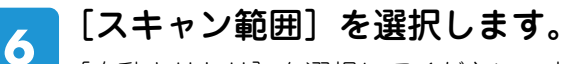

[自動キリトリ]を選択してください。文字や画像のある部分のみスキャンします。

 $\triangle$  $\bullet$  $\sqrt{2}$ 

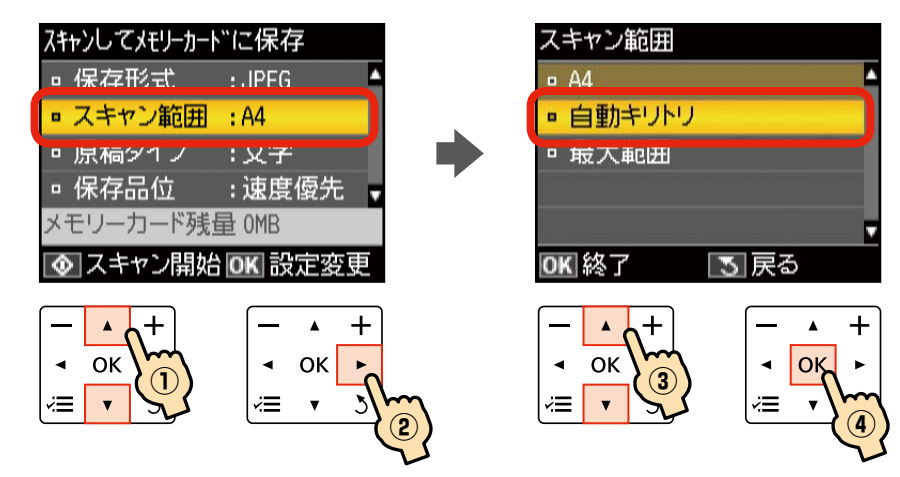

[原稿タイプ]を選択します。

 $\begin{array}{ccc} \bullet & \bullet \end{array}$  $\blacksquare$ 

. . . . . .

8

[文字]または[写真]を選択してください。

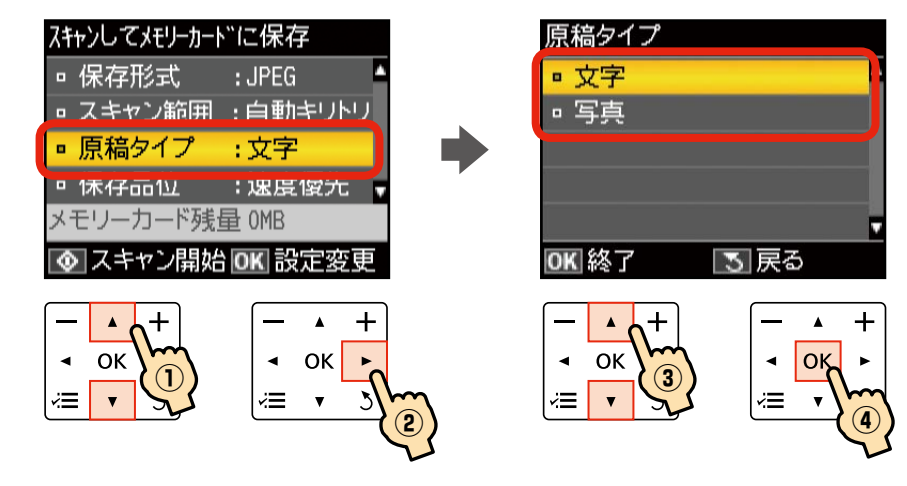

[保存品位]を選択します。

[速度優先] または [画質優先] を選択してください。

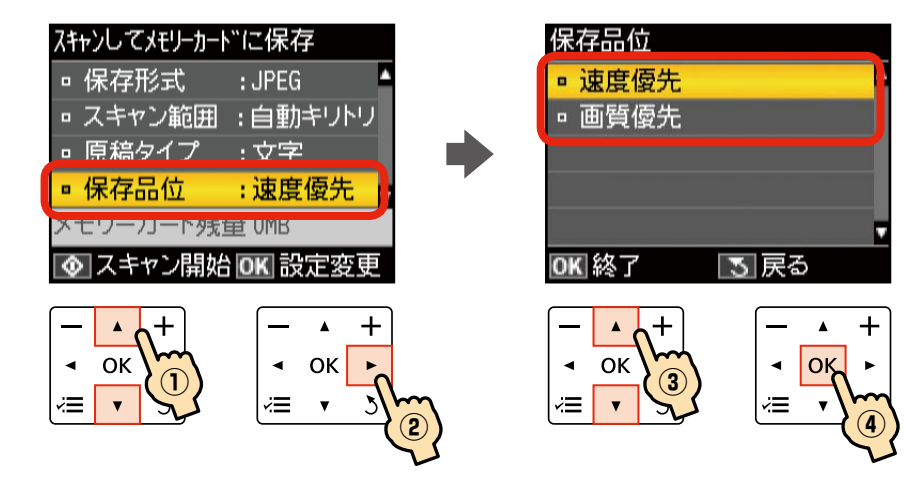

【スタート】ボタンを押して、スキャンを開始します。 9

この後は[、15](#page-14-0)ページ「メモリーカードから印刷する場合」手順 2 以降に従ってください。 以上で、「CD/DVD ケース用ジャケットの印刷」の操作は終了です。

## パソコンから『Epson Print CD』を使って印刷

付属のアプリケーションソフト『Epson Print CD』を使用すると、思い通りに CD/DVD レー ベルの作成と印刷が行えます。背景やイラストのテンプレート、文字のバリエーションが豊富 なので、オリジナルのレーベルが簡単に作成できます。

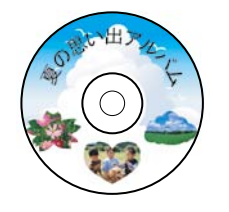

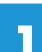

### パソコンで、『Epson Print CD』を起動します。

デスクトップ上の [Print CD] アイコンをダブルクリックしてください。

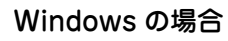

創 **Print CD** 

Windows の場合 しゅうしょう Mac OS X の場合

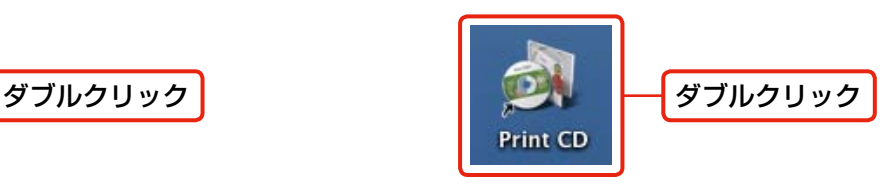

#### (参考)

デスクトップ上にアイコンが表示されないときは以下をご覧ください。

#### < Windows の場合>

[スタート] - [すべてのプログラム] - [Epson Software] - [Print CD] の順にクリックします。

#### < Mac OS X の場合>

[ハードディスク]-[アプリケーション]-[Epson Software]-[Print CD]-[Print CD]アイコン順にダブルクリッ クします。

 $\overline{\mathbf{2}}$ 

### 各種設定をしてレーベルを作成します。

これ以降では、背景や文字を挿入する例を説明します。 その他の機能や詳しい使い方は『Epson Print CD』の ヘルプをご覧ください。

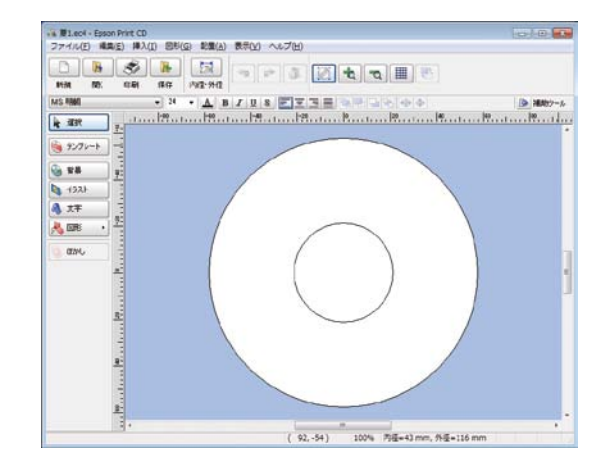

. . . . . . . . . . . . . . . .

[背景]をクリックして、レーベルの背景 3 を選択します。

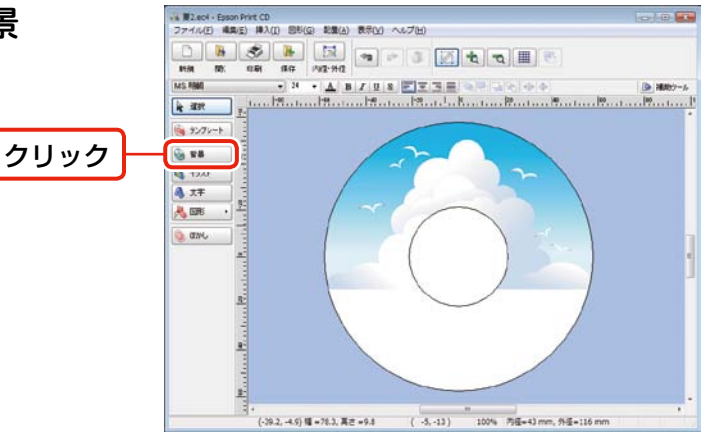

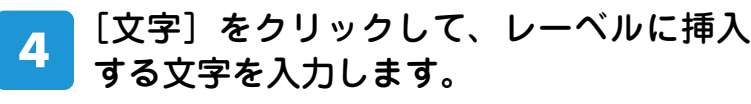

[印刷]をクリックします。

. . . . . . . . . . . .

[文字の設定]画面で、[文字設定]・[文字色]・[自動アー チにする]などの設定をしてください。

#### (参考)

5

お手持ちの写真データを挿入するには、[背景]または[イ ラスト]をクリックして、[ファイル]タブで写真データを 指定してください。 ※写真を背景にしたいときは「背景]を、複数の写真を挿 入したいときには[イラスト]をクリックします。

. . . .

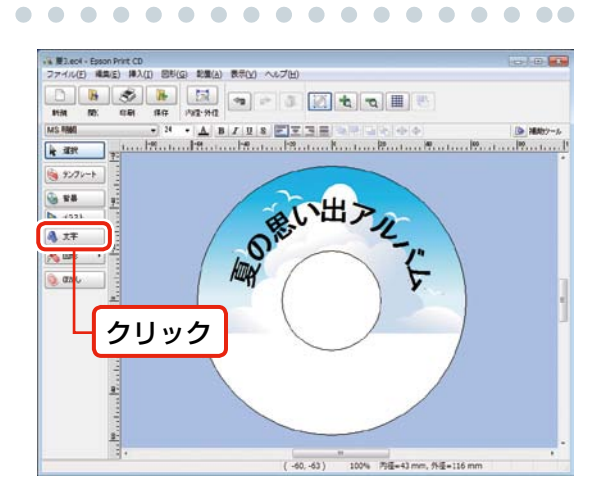

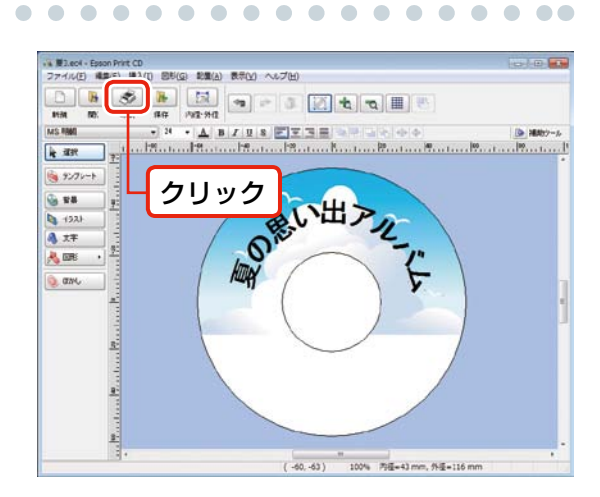

. . . . . . . . . . . . . . . . . .

#### プリンターと用紙種類を選択して印刷し  $\overline{6}$ ます。

#### (参考)

『Epson Print CD』では、レーベル印刷のほか、CD/DVD ジャ ケット印刷もできます。

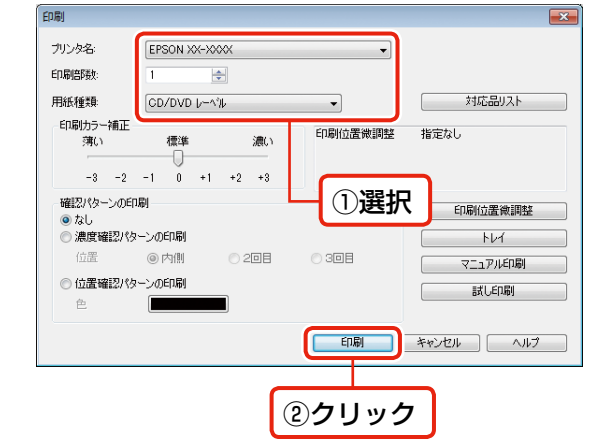

以上で、「パソコンから『Epson Print CD』を使って印刷」の操作は終了です。

## 『Epson Print CD』を使ったアイディア集

『Epson Print CD』を使って、あなたのアイディアを生かしたオリジナリティあふれる CD/DVD レーベルが作れます。 ここでは、『Epson Print CD』の機能を使って印刷したサンプルをご紹介します。

#### ■背景集のデータを使って作成する

『Epson Print CD』に登録されている背景集のデータを使えば、簡単にレーベルが作れます。

- ① ◎ \*\* □ をクリックします。
- ②[背景集]タブをクリックし、お好みのデザインを選択して[OK] をクリックします。
- 3 キ さクリックして、文字を入力します。 必要に応じて文字色などを設定して [OK] をクリックします。
- ④ 文字をお好みの位置に移動します。

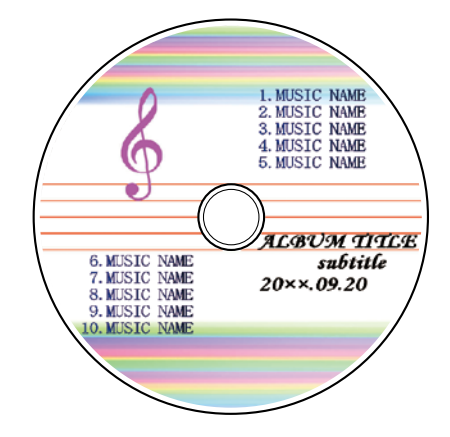

### ■ 合成パターンと写真を選択して作成する

レーベル面にタイトルと写真を印刷しておくと、データの管理がしやすく便利です。

- 1) ## | をクリックします。
- ②[合成]タブをクリックし、写真と合成パターンを選択して[OK] をクリックします。
- 3 キャマ をクリックして、文字を入力します。 必要に応じて文字色などを設定して [OK] をクリックします。
- ④ 文字をお好みの位置に移動します。

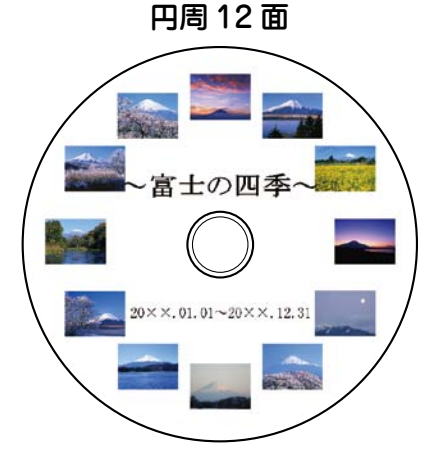

整列下 6 面

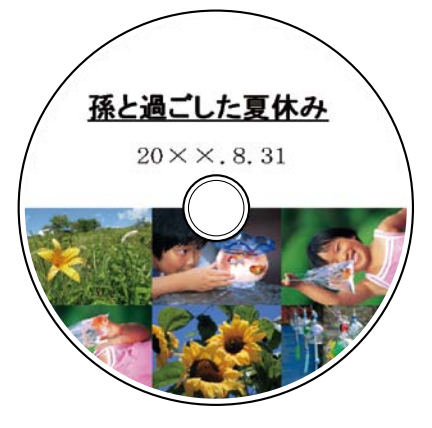

#### ■ ぼかし機能を使って作成する

レーベル面に配置した写真にぼかしをかけると、やわらかい雰囲気のレーベルが作れます。

- ① ◎ ■■ をクリックします。
- ②[合成]タブをクリックし、写真と合成パターンを選択して[OK] をクリックします。
- ③ をクリックし、ぼかしの設定をして[OK]をクリック します。
- ④ をクリックして、文字を入力します。 必要に応じて文字色などを設定して [OK] をクリックします。
- ⑤ 文字をお好みの位置に移動します。

### ■ 型抜き機能を使って作成する

レーベル面に型抜きしたイラストや写真を入れて、ポップで楽しいレーベルを作れます。

- ① ◎ \*\* │ をクリックします。
- ②[単色]タブをクリックし、色面を選択して[OK]をクリック します。
- ③ イラス | をクリックして、[ファイル] タブをクリックします。
- ④ 写真を選択して、[イラスト調整]をクリックします。
- ⑤[型抜き]をクリックし、型を選択・調整して[OK]をクリッ クします。
- 6 | まま をクリックして、文字を入力します。 必要に応じて文字色などを設定して [OK] をクリックします。
- ⑦ 写真と文字をお好みの位置に移動します。

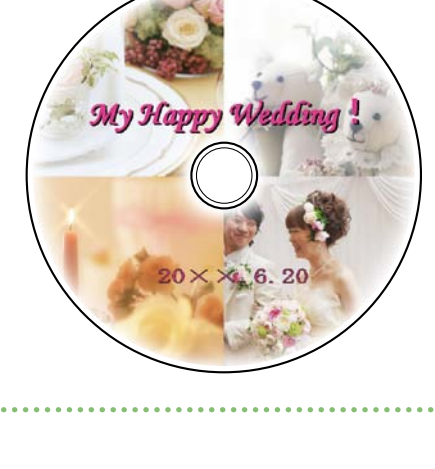

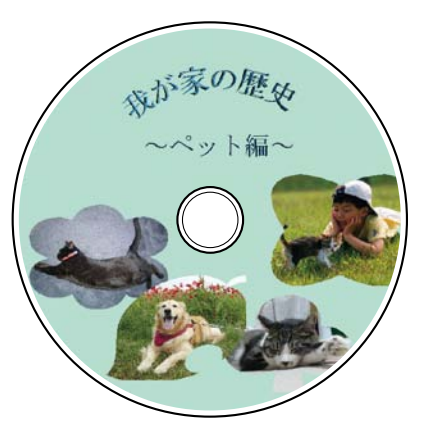

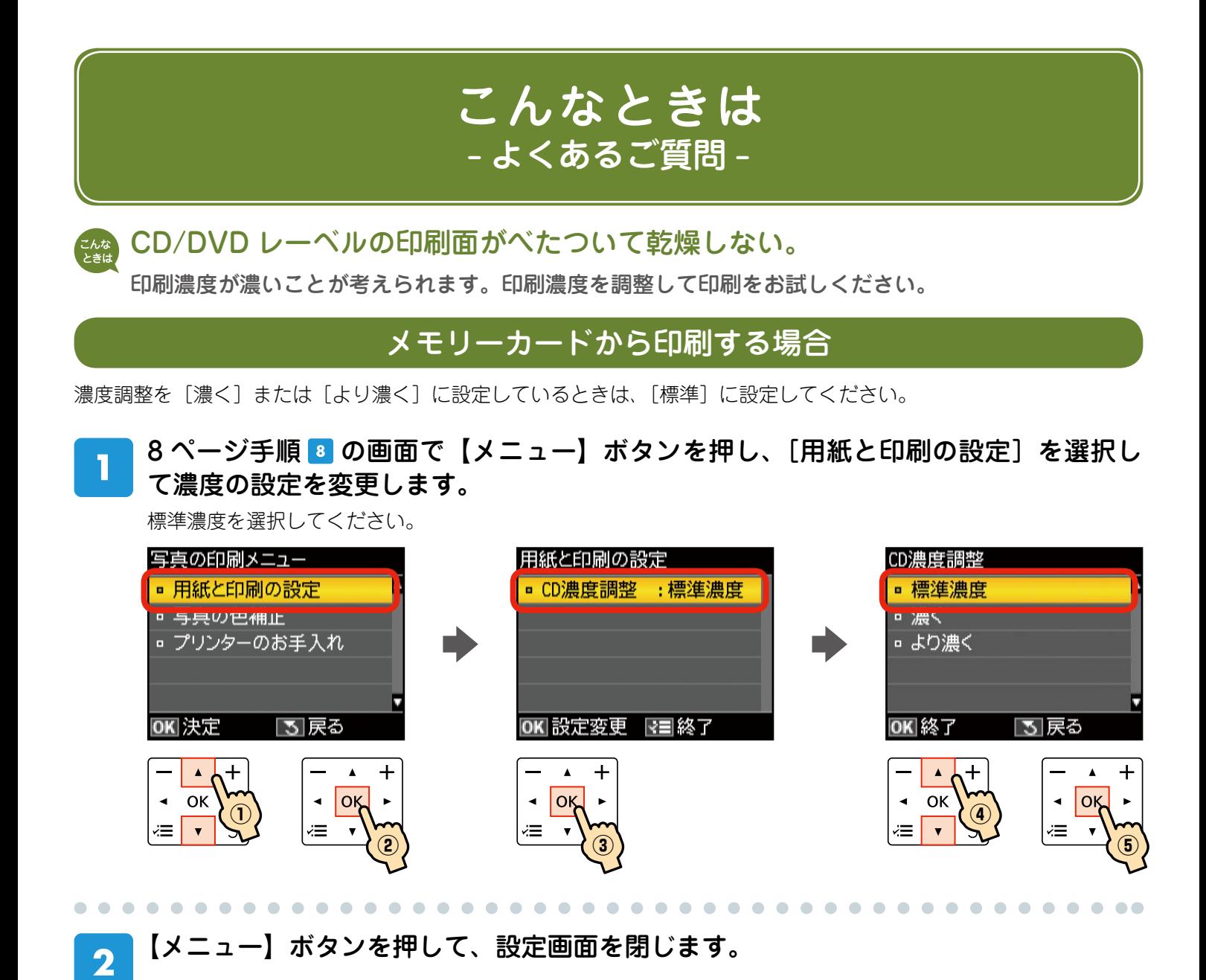

## CDコピーの場合

コピー濃度を薄くしてください。

11 ページ手順 8 の画面で「コピー濃度]を設定します。

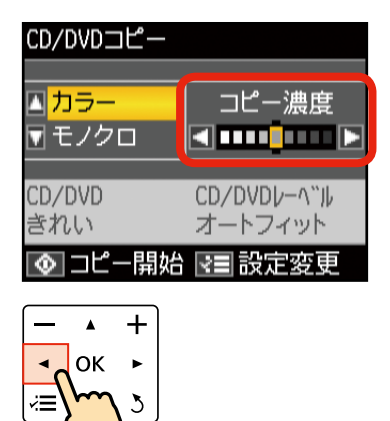

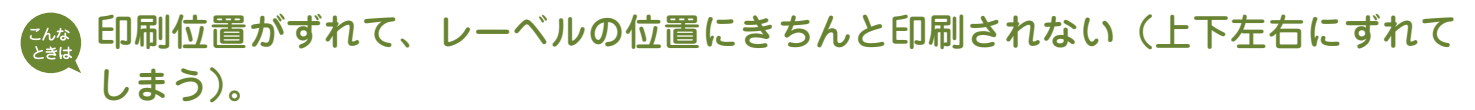

印刷位置調整機能を使って、印刷位置を上下左右に調整することができます。

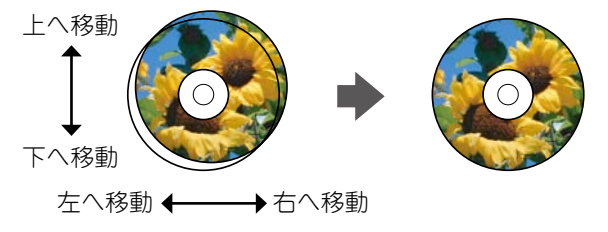

## 製品のみで印刷する場合(CDコピー・写真印刷)

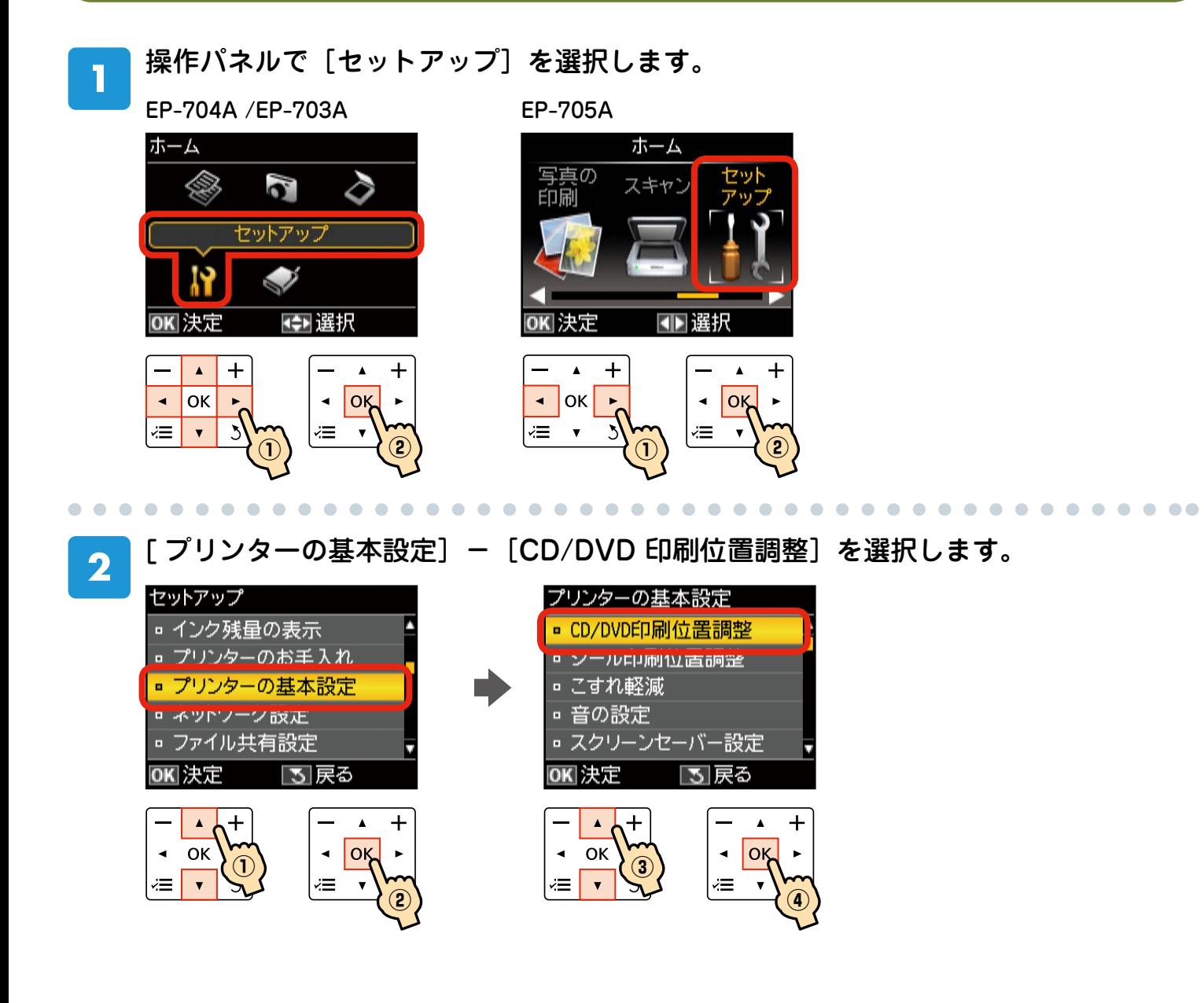

0.1mm 単位で、上下左右「0.0 ~ 2.0mm」の範囲で設定できます。 【△】か【▽】で上下位置、【4】か【▶】で左右位置を設定します。

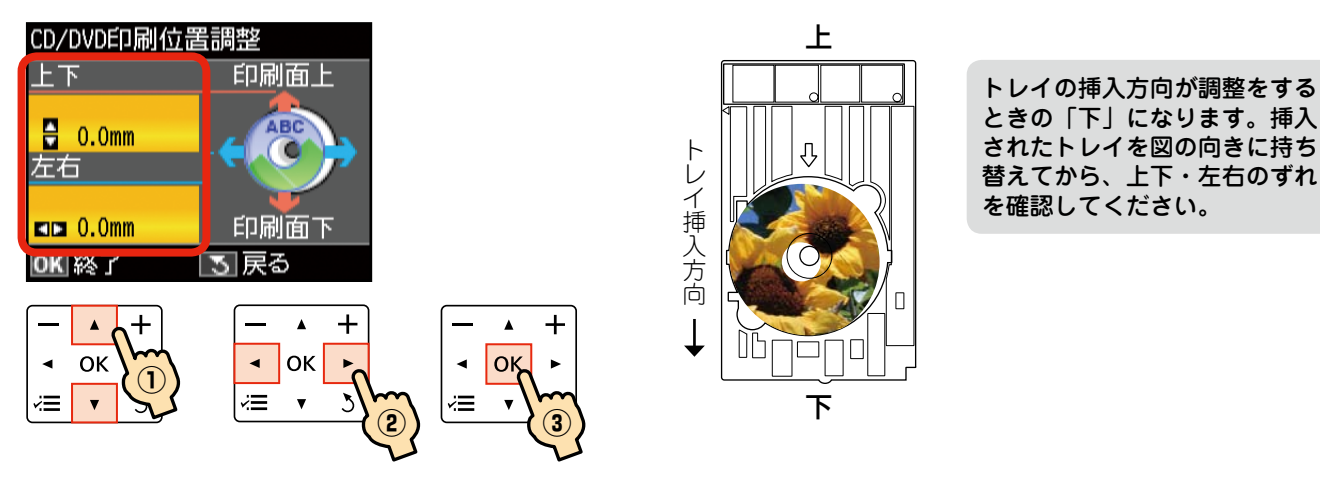

## 『Epson Print CD』から印刷する場合

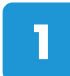

 $\overline{3}$ 

印刷画面の[印刷位置微調整]をクリック します。

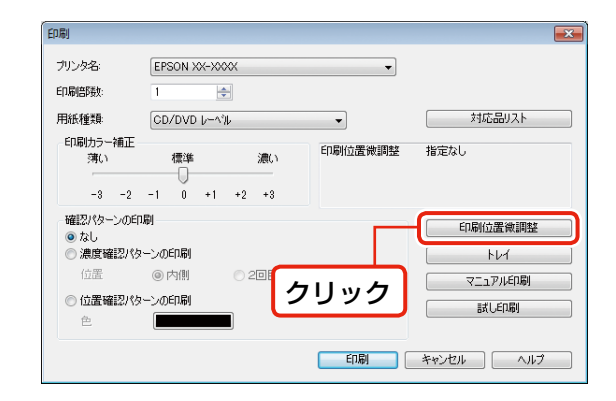

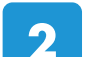

### 印刷位置を設定します。

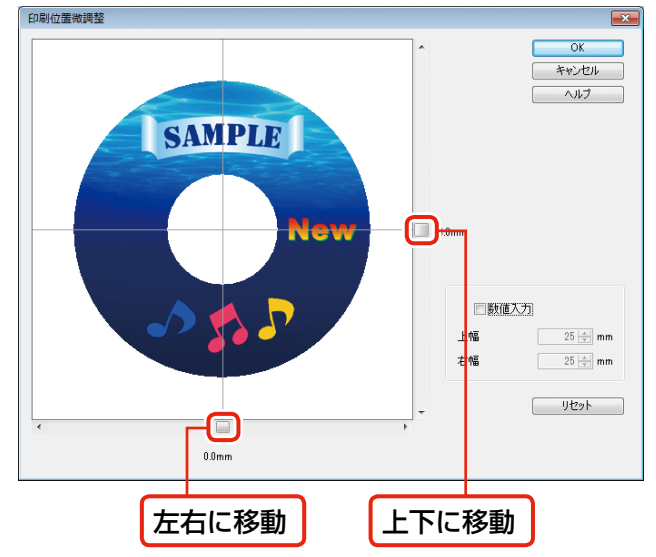

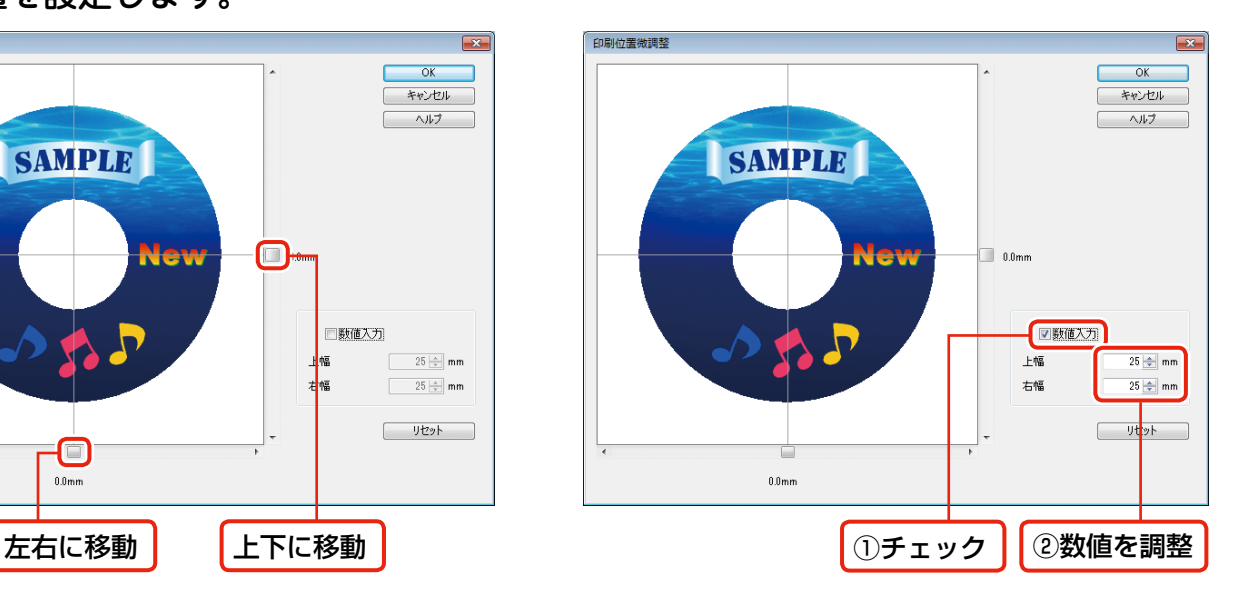